Инструкция для администратора

# Регистрация администратора на платформе Сферум

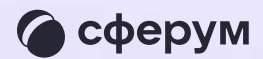

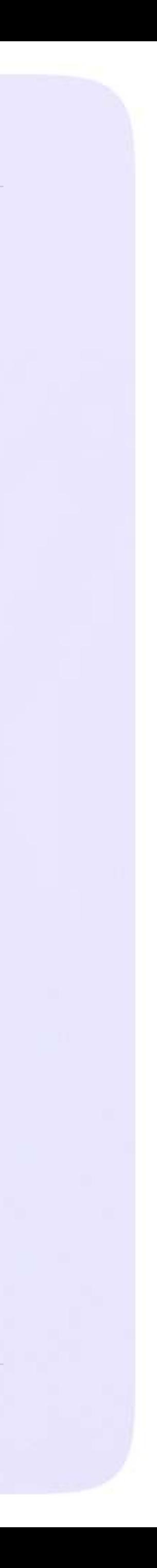

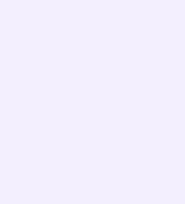

Инструкция для администратора

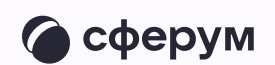

После того как ваша образовательная организация будет зарегистрирована на платформе, вы получите инструкцию для дальнейших действий в ответном письме При регистрации впишите тот номер мобильного телефона, который указывали в вашей заявке, иначе права на администрирование не появятся

При регистрации администратора на платформе

возможны два варианта

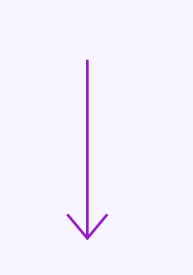

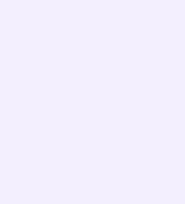

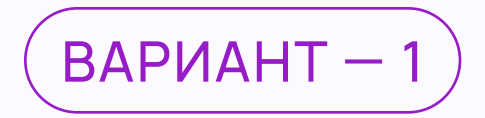

## Если аккаунта в системе VK ID не было

- На сайте sferum.ru нажмите на кнопку «Вход для администраторов»
- 2. Впишите тот номер мобильного телефона, который был указан в заявке. На этот номер вы получите СМС с кодом подтверждения

Если вы ошиблись в номере, измените его и запросите СМС заново. Код может идти несколько минут: если счётчик времени обнулился, а код так и не пришёл, запросите ещё один. Скорость доставки СМС-кода зависит от вашего оператора

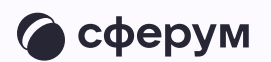

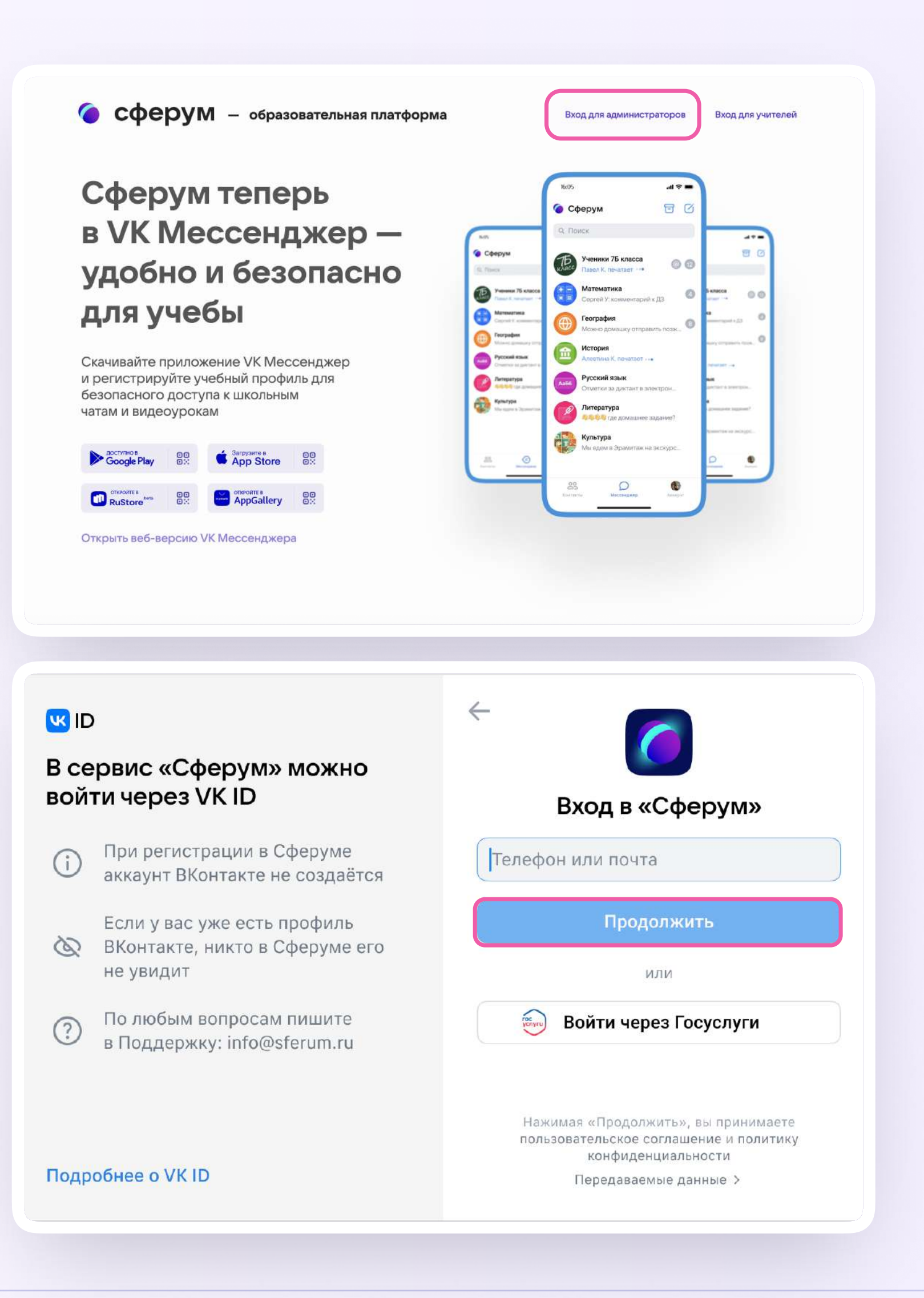

Иногда вместо СМС с кодом мобильный оператор совершает звонок-сброс. Приходить он может с разных номеров. Отвечать на него не нужно, потребуется только ввести в специальное окошко последние цифры номера, с которого поступил звонок, - они и будут кодом. И СМС, и звонок для вас бесплатны

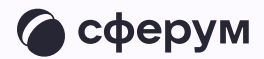

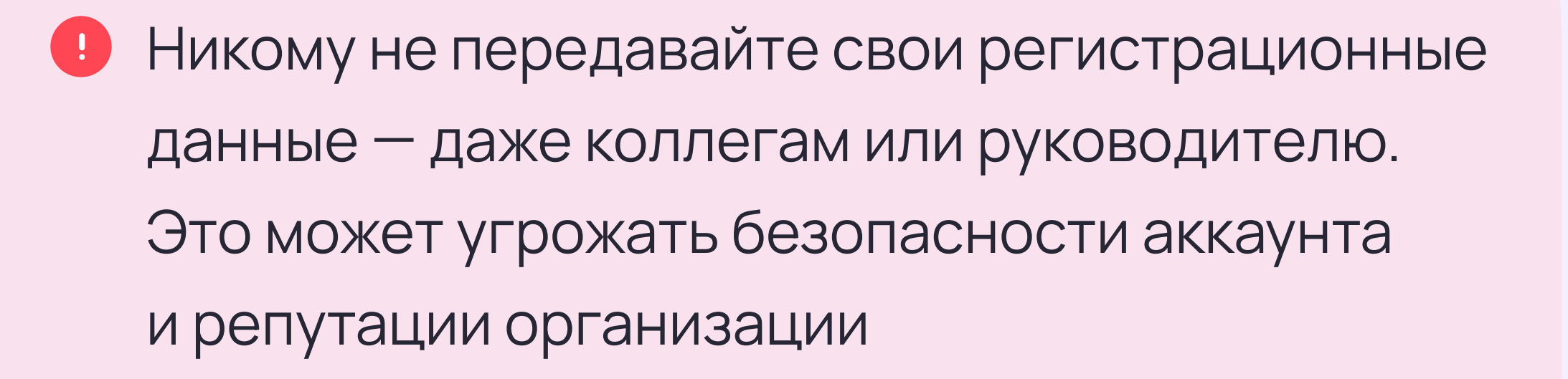

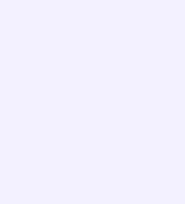

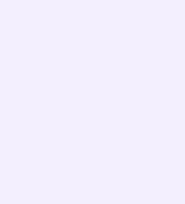

3. Укажите Ф. И. О. и другие данные в форме регистрации и нажмите на кнопку «Зарегистрироваться»

Убедитесь, что вам предлагаются права администратора именно вашей образовательной организации. Если данные верны, нажмите на кнопку «Подтвердить»

Если информация указана ошибочно, выберите вариант «Не подтверждать», а затем свяжитесь с поддержкой платформы по почте info@sferum.ru для решения проблемы. После регистрации на платформе в поддержку можно обратиться через раздел «Помощь» под левым меню

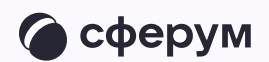

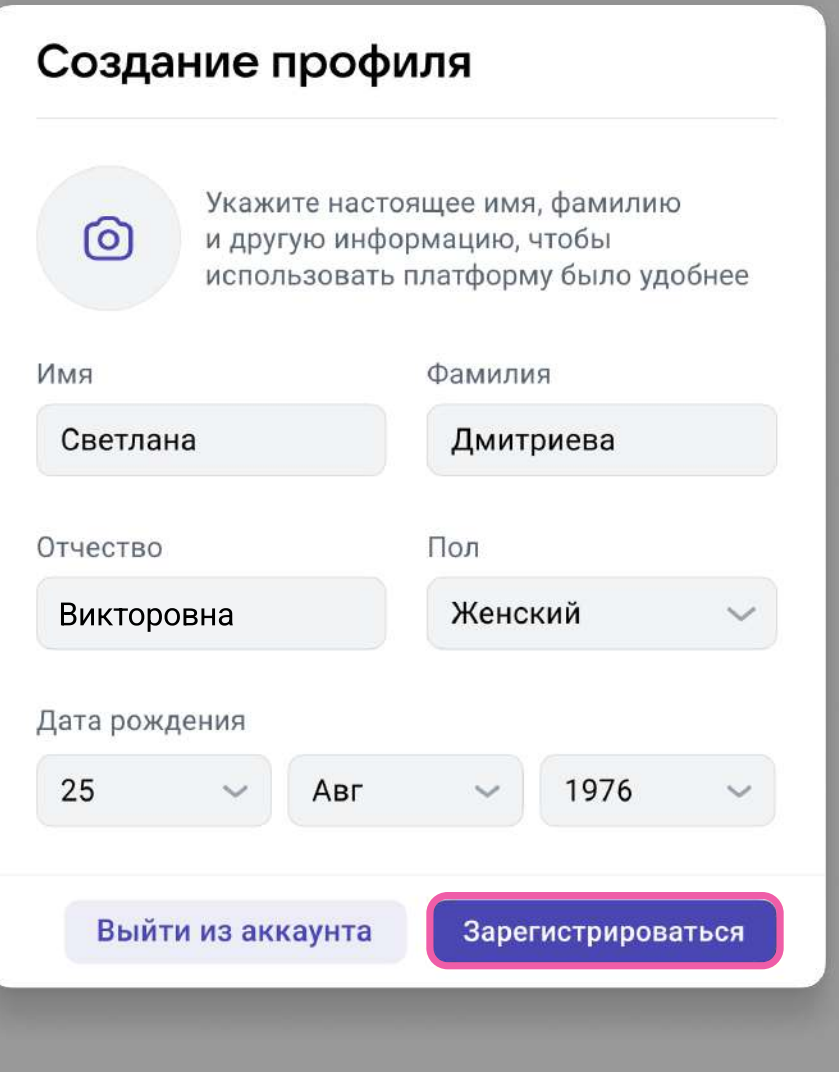

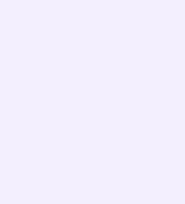

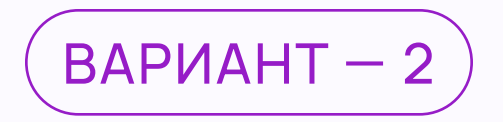

### Если уже есть аккаунт VK ID

- 1. На сайте sferum.ru нажмите на кнопку «Вход для администраторов»
- 2. Впишите тот номер мобильного телефона, который был указан в заявке

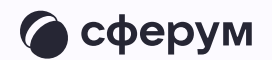

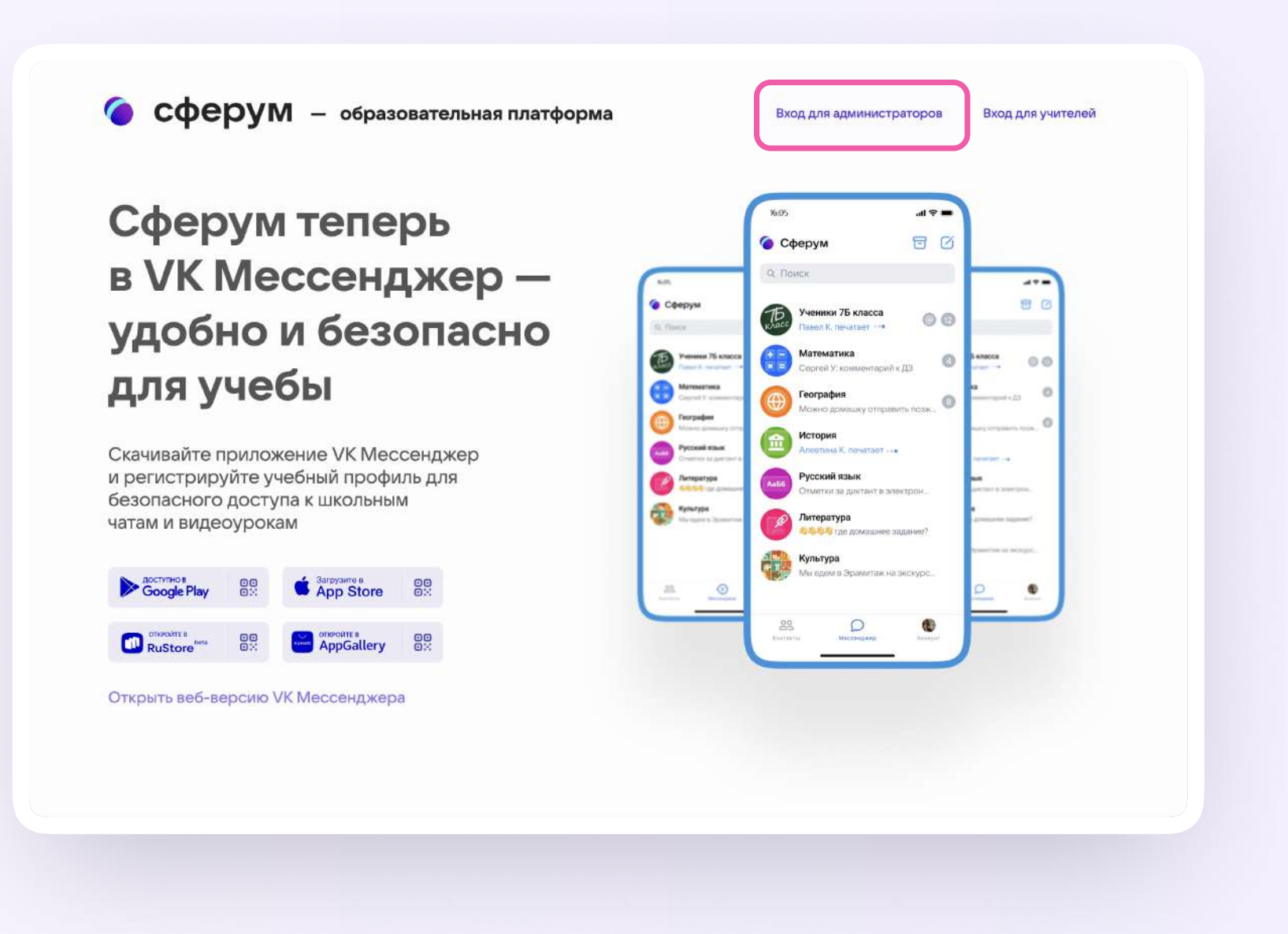

- 3. Если система попросит ввести подтверждающий код из СМС, укажите его. Если вы ошиблись в номере, измените его и запросите СМС заново. Код может идти несколько минут: если счётчик времени обнулился, а код так и не пришёл, запросите ещё один
	- Иногда вместо СМС с кодом мобильный оператор совершает звонок-сброс. Приходить он может с разных номеров. Отвечать на него не нужно, потребуется только ввести в специальное окошко последние четыре цифры номера, с которого поступил звонок, - они и будут кодом. И СМС, и звонок для вас бесплатны

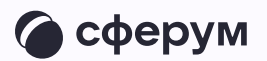

- 11

### $\leftarrow$ **W**<sub>ID</sub> В сервис «Сферум» можно войти через VK ID Вход в «Сферум» При регистрации в Сферуме<br>аккаунт ВКонтакте не создаётся  $\bigodot$ Телефон или почта Продолжить Если у вас уже есть профиль ВКонтакте, никто в Сферуме его не увидит ИЛИ По любым вопросам пишите<br>в Поддержку: info@sferum.ru **SENTIA** Через Госуслуги  $\odot$ Нажимая «Продолжить», вы принимаете пользовательское соглашение и политику конфиденциальности Подробнее о VK ID Передаваемые данные >

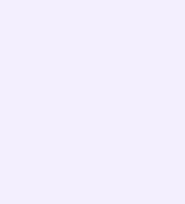

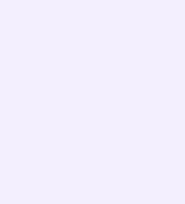

- 4. Введите пароль от вашего аккаунта VK ID. Если вы его не помните, нажмите на фразу «Забыли пароль?» и заполните форму для сброса пароля
- 5. Если система показывает вам чужой профиль, нажмите «Это не я» и следуйте инструкциям
- 6. Укажите свои Ф. И. О. и другие данные, которые будут отображаться на платформе, и нажмите на кнопку «Продолжить»

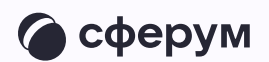

Убедитесь, что вам предлагаются права администратора именно вашей образовательной организации. Если данные верны, нажмите на кнопку «Подтвердить»

Если информация указана ошибочно, выберите вариант «Не подтверждать», а затем свяжитесь с поддержкой платформы по почте info@sferum.ru для решения проблемы. После регистрации на платформе в поддержку можно обратиться через раздел «Помощь» под левым меню